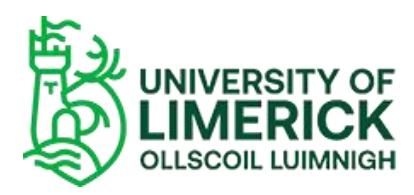

# Book of Modules - Support Documentation

# Contents

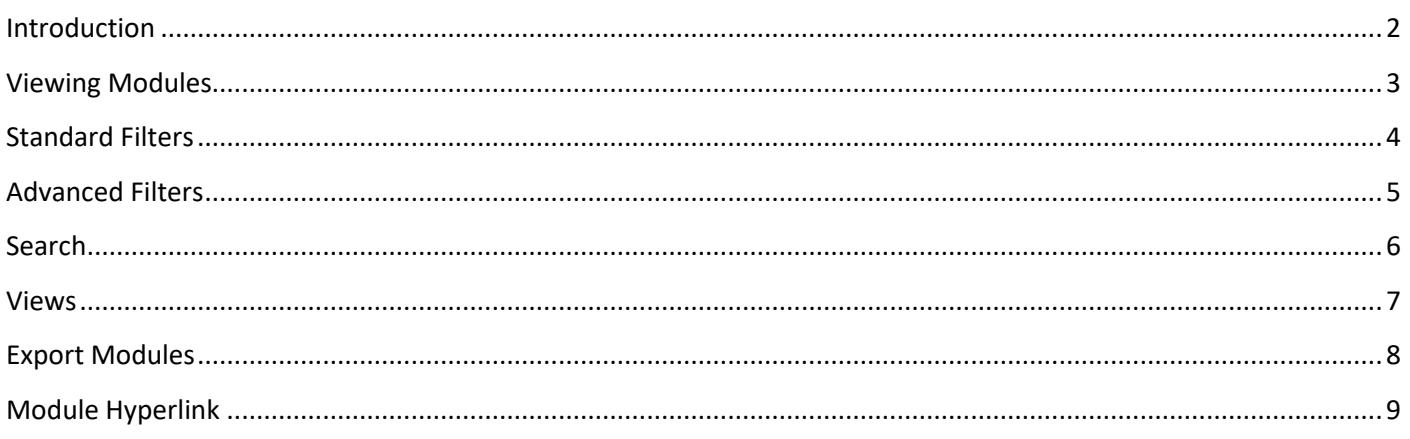

<span id="page-2-0"></span>The Book of Modules can be used to view all available information relating to any University of Limerick Module.

Here are some of the key features of the application:

- View Module Information
- Using the Standard Filters, you can filter Modules by the following criteria:
	- Faculty that the Module is associated with
	- Department that the Module is associated with
- Using the Advanced Filters, you can filter Modules by the following criteria:
	- Year the Module was active
	- Semester the Module was active
	- Whether a Module is intended for Undergraduates or Postgraduates
	- Whether a Module has Prerequisites
	- Only display Modules that are available to visiting students
- Export Modules
- Search for Modules
- View Modules in Details View or List View

Further information on all of these features can be found within this document.

<span id="page-3-0"></span>Instructions on how to view Modules:

- Navigate to the Book of Modules application[: https://bookofmodules.ul.ie](https://bookofmodules.ul.ie/)
- Select the Module you wish to view from the Module drop down list
- Click  $\bullet$

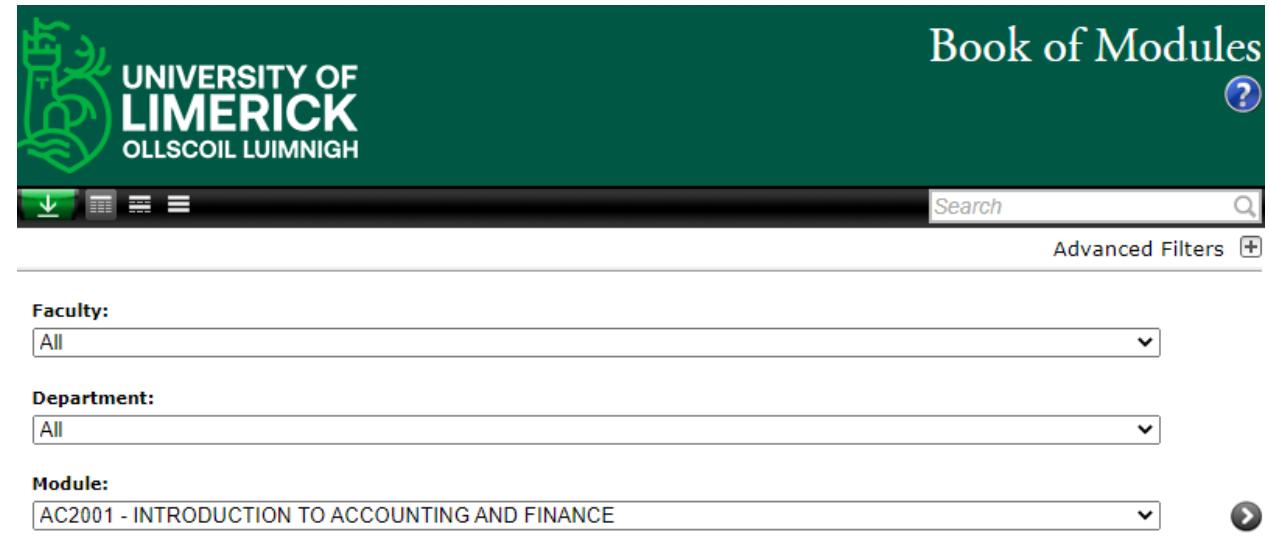

You can use the Standard and Advanced Filters to select all Modules that fit that criterion

<span id="page-4-0"></span>Instructions on how to use Standard Filters:

#### **Faculty**

• Select the Faculty that you would like to view the Module(s) of. On selecting a Faculty, the Department list and the Module list automatically filter so that they only hold the Departments and Modules of the selected Faculty<br>Faculty: **Faculty of Arts, Humanities and Social Sciences**  $\boxed{\blacksquare}$ 

#### **Department**

• Select the Department that you would like to view the Module(s) of. On selecting a Department, the Module list automatically filters so that it only holds the Modules of the selected Department: Sociology  $\blacksquare$ 

Once you have set the filters to your requirements, click  $\bullet$  to return the Module(s) that match the selected criteria

#### <span id="page-5-0"></span>Instructions on how to use Advanced Filters:

# Click  $\boxplus$

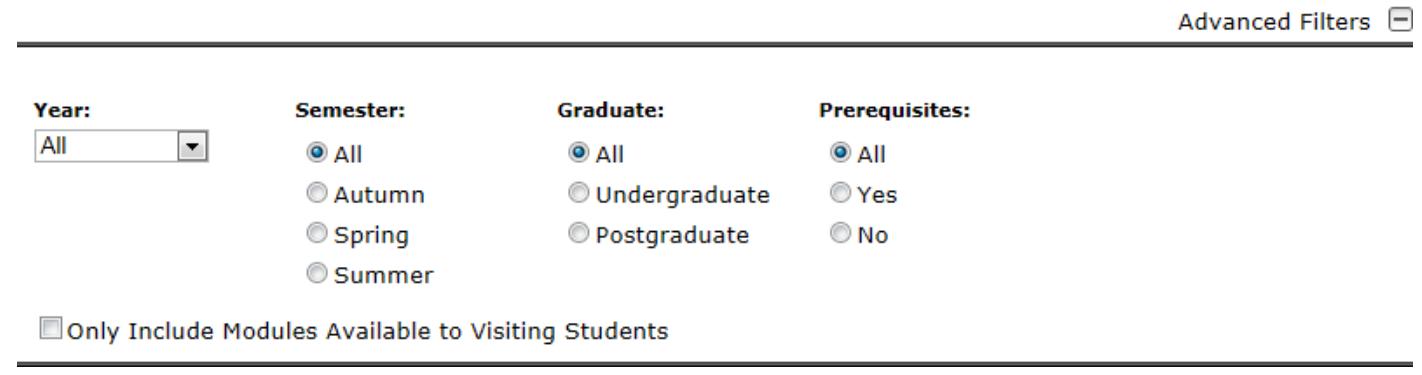

#### **Year**

• Filter by the Year that the Module(s) ran

#### **Semester**

• Filter by the Semester that the Module(s) ran

#### **Graduate**

• Only return Modules intended for Undergraduate or Postgraduate

#### **Prerequisites**

• Only return Modules that have or do not have Prerequisites

#### **Only Include Modules Available to Visiting Students**

- If checked, only Modules available to visiting students will be returned that match other selected filters
- If unchecked, all Modules will be returned that match other selected filters

Once you have set the filters to your requirements, click  $\bullet$  to return the Module(s) that match the selected criteria

<span id="page-6-0"></span>The Book of Modules allows you to search for Modules and return information on selected search results.

Instructions on how to use the Search feature:

• Enter keywords in to the Search box

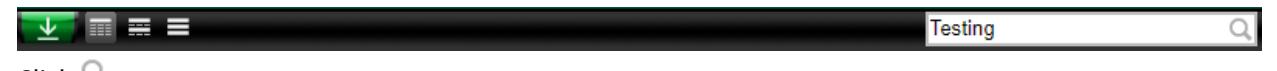

- Click  $Q$
- The results will then be displayed in a popup window

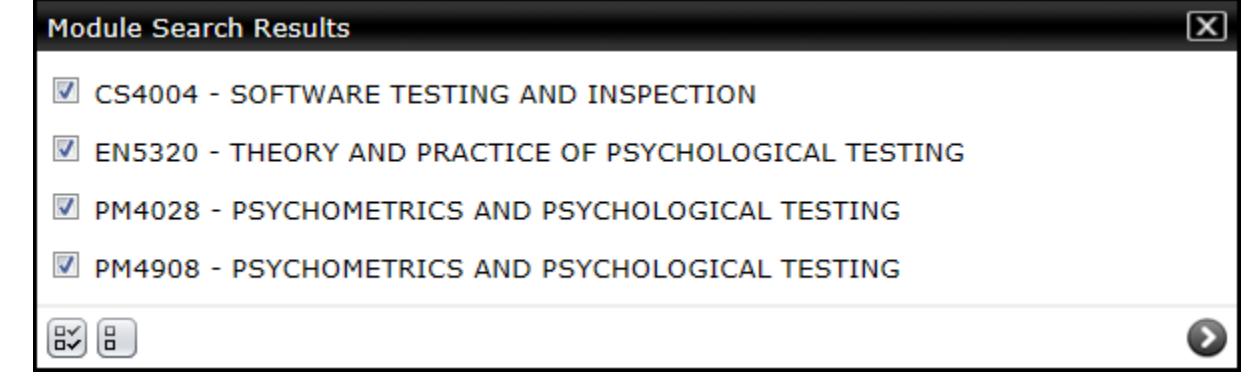

- Select the Modules that you wish to view by ticking the relevant checkboxes
- Click  $\mathbb{E}$  to select all Modules
- Click  $\Box$  to clear selection
- Once you have made your selection and click  $\bullet$  to view selected Modules

**Note:** The search is searching by the Module Code and Module Title (Case insensitive)

# **Search by Module Code Example**

• If you search for 'AC2', the search will return all modules with 'AC2' in the code (AC2001, AC2002…)

# **Search by Module Title Example**

• If you search for 'Test', the search will return all Modules with 'Test' in the Module Title (Software Testing and Inspection, Test Engineering 1…)

<span id="page-7-0"></span>The Book of Modules allows you to view the returned Modules to two different formats. Use the toolbar to alternate between the different views.

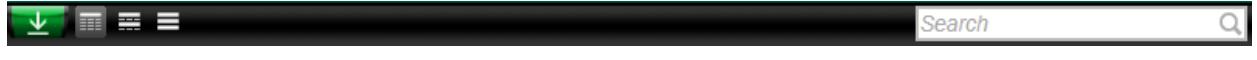

# **Details View**

- The **Details View** (Default) displays all relevant information available for each Module
- Click to activate the **Details View**

# **Booklet View**

- The **Booklet View** displays Modules in a format closely aligned with that found in the **Guide to Module Selection Booklet for Study Abroad Students**
- Click to activate the **Booklet View**

### **List View**

- The List View displays limited information relating to a Module (Code, Title and Credits)
- Click  $\blacksquare$  to activate the List View

<span id="page-8-0"></span>The Book of Modules allows you to export selected Modules to **PDF** (Read Only) or **RTF** (Editable).

Instructions on how to Export Modules:

- Select the Modules you wish to export using the Standard Filters and Advanced Filters
- Select the View that you would like the Modules to be exported in (See **Views** section for more information)
- $\bullet$  Click  $\blacktriangleright$
- You will then be shown a summary of what you are about to export

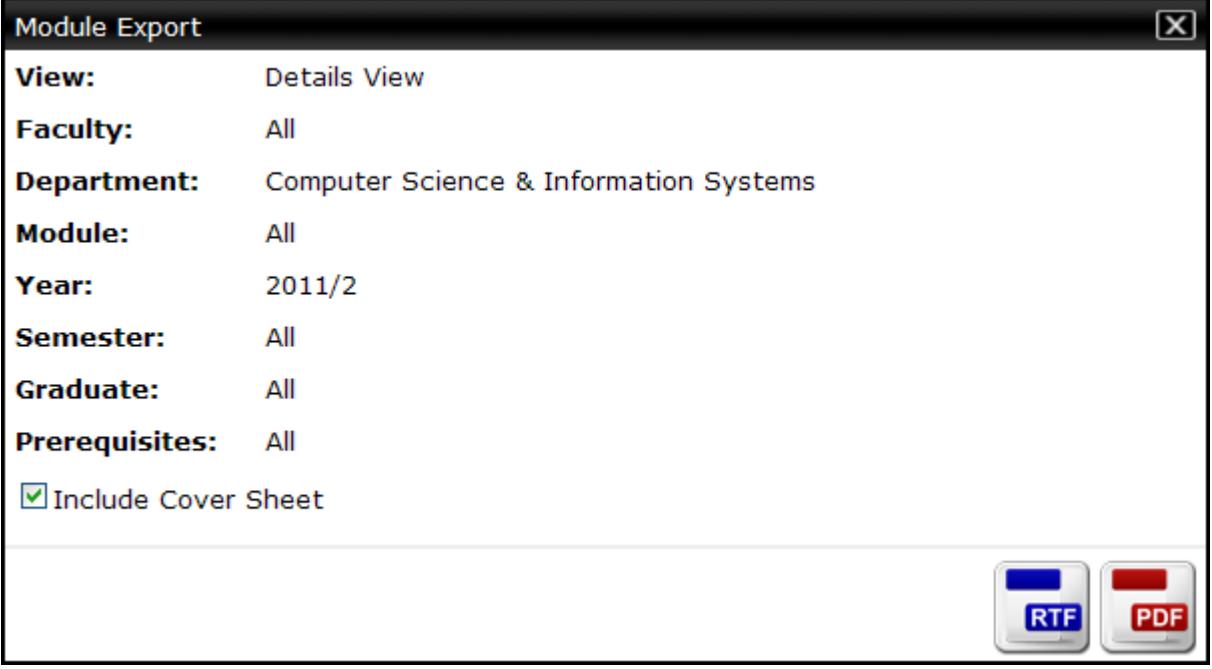

- If you do not require a cover sheet, clear the **Include Cover Sheet** checkbox
- Click **to export to PDF**
- Click **to export to RTF**

<span id="page-9-0"></span>The Book of Modules allows you to create a hyperlink that returns a specific Module or a set of Modules as the Book of Modules opens

# **Link to Module**

- Create a hyperlink with the following URL: <https://bookofmodules.ul.ie/Default.aspx?ModuleCodeParameter=|AC2002|>
- Replace AC2002 with the Module Code that you wish to link to

# **Link to Multiple Modules**

- Create a hyperlink with the following URL: <https://bookofmodules.ul.ie/Default.aspx?ModuleCodeParameter=|AC2002|CS4004|MA5001|>
- Replace |AC2002|AC2902|AC2914| with up to 1000 Module Codes that you wish to link to

**Note:** Each Module Code must have a | at each side of it.